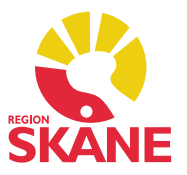

# *Folkhälsostatistik i Skåne*

Skåningarnas livsvillkor, levnadsvanor och hälsa

# Användarmanual

# QlikView applikation för presentation av folkhälsostatistik i Skåne

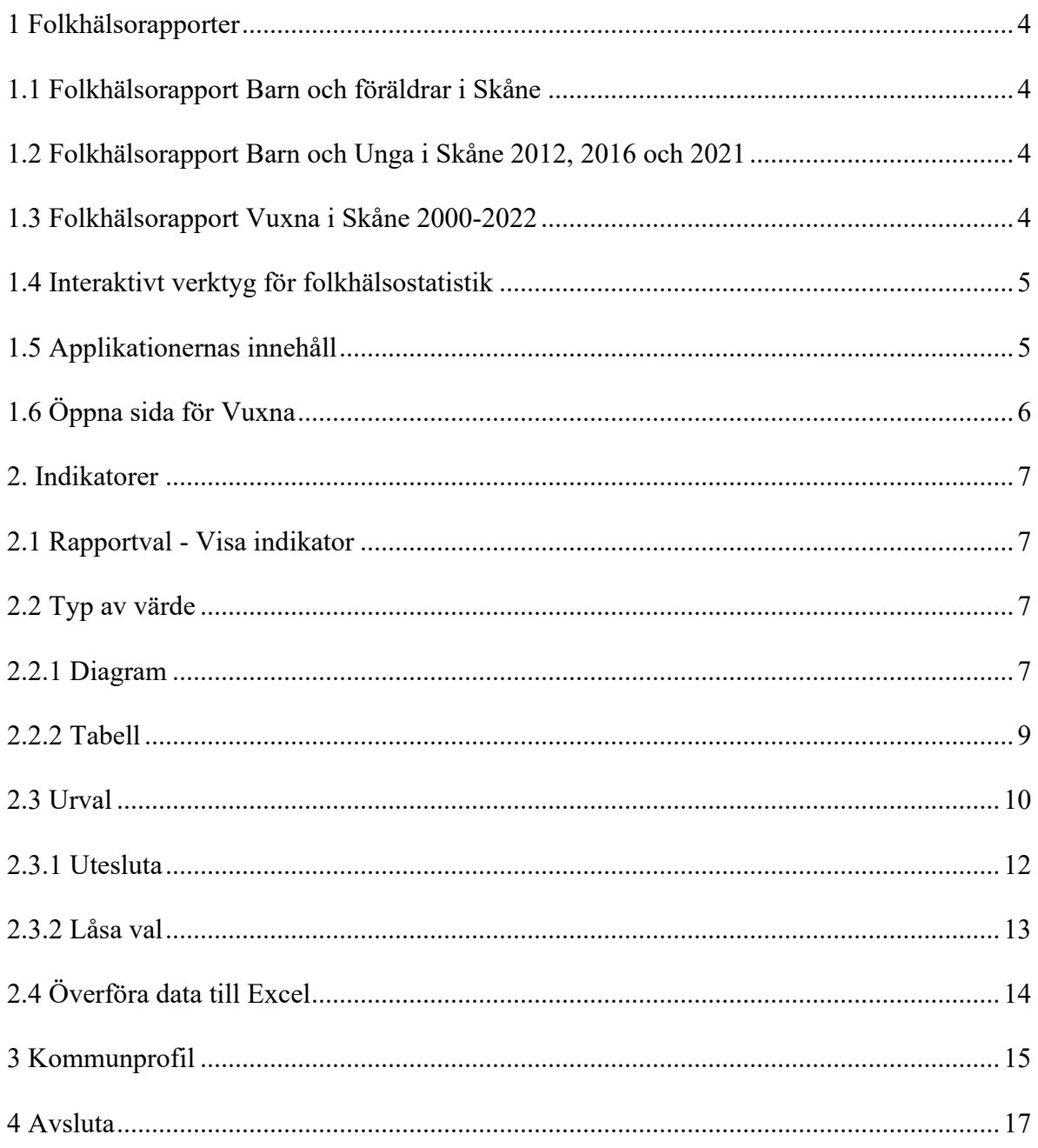

#### **1 Folkhälsorapporter**

Region Skåne genomför återkommande tre omfattande enkätundersökningar för att ta reda på hur skåningarna lever och mår.

Undersökningarna resulterar i följande rapporter:

- Folkhälsorapport Barn och föräldrar i Skåne (familjer med barn i åldern 8 månader resp. 4 år)
- Folkhälsorapport Barn och unga i Skåne (årskurs 6, årskurs 9 och gymnasiets årskurs 2)
- Folkhälsorapport Vuxna i Skåne (16+ år)

#### **1.1 Folkhälsorapport Barn och föräldrar i Skåne**

Syftet med Folkhälsorapport Barn och föräldrar i Skåne är att ge en aktuell bild av skånska barns och föräldrars livsvillkor och hälsa. Undersökningen som rapporten baseras på genomfördes bland samtliga familjer med barn som uppnådde åldern 8 månader respektive 4 år under år 2013.

För att kunna arbeta systematiskt med hälsofrämjande insatser särskilt riktade mot barn fordras en god kunskap om olika typer av hälsorisker samt hur de är fördelade i olika grupper i befolkningen.

Med hjälp av resultaten från denna undersökning får vi kunskap om livsvillkor, levnadsvanor, sociala faktorer och hälsa bland små barn och deras föräldrar. Möjlighet ges att även analysera samband mellan dessa faktorer.

#### **1.2 Folkhälsorapport Barn och Unga i Skåne 2012, 2016 och 2021**

Våren 2016 och 2021 genomfördes folkhälsoenkät Barn och Unga i Skåne bland skolelever i årskurs 6, årskurs 9 och gymnasiets årskurs 2 i alla de 33 skånska kommunerna. År 2016 svarade totalt drygt 27 000 skånska elever och år 2021 svarade drygt 26 000 skånska elever. Undersökningen gjordes av Region Skåne.

Syftet med rapporten är att ge en aktuell bild av livsvillkor, levnadsvanor, sociala faktorer och hälsa bland barn och unga i Skåne. Hur våra barn och unga mår och lever har även betydelse för den framtida folkhälsan i Skåne.

Kunskap om hälsans bestämningsfaktorer, hälsans fördelning i befolkningen och det aktuella hälsoläget bland våra barn och unga i Skåne är nödvändigt för att kunna bedriva ett effektivt arbete inom folkhälsoområdet och för att kunna följa utvecklingen över tid.

I 2012-års folkhälsoenkät Barn och Unga i Skåne svarade totalt nära 30 000 skånska elever.

#### **1.3 Folkhälsorapport Vuxna i Skåne 2000-2022**

Syftet med Folkhälsorapport Skåne är att ge en bild av hälsoläget och hälsoriskernas utbredning i Skåne och hur detta har förändrats över tid.

Hälsoförhållanden i Skåne bygger på enkätundersökningen Folkhälsoenkät Skåne som skickas ut till den skånska befolkningen mellan 18 och 80 år vart fjärde år sedan år 2000.

Syftet med enkäten är att kartlägga och följa förekomsten av vissa hälsotillstånd, olika hälsorisker, vårdutnyttjande samt demografiska, socioekonomiska och psykosociala bakgrundsfaktorer.

De data som samlas in utgör en viktig grund för det befolkningsinriktade folkhälsoarbetet i Skåne. Jämförelsen med data från tidigare hälsoenkäter ger möjlighet för uppföljning av olika hälsofrämjande och sjukdomsförebyggande insatser samt av förändringar av hälso- och sjukvårdssystemet i Skåne.

#### **1.4 Interaktivt verktyg för folkhälsostatistik**

Data från enkäterna finns nu tillgängliga i publika applikationer utvecklade i QlikView. Det ger alla aktörer stora möjligheter att göra unika jämförelser och skräddarsy analyser och beslutsunderlag. För att arbeta i applikationerna krävs ingen inloggning eller att QlikView är installerat hos användaren.

Syftet med denna manual är att ge vägledning för att kunna nyttja applikationerna på bästa sätt.

#### **1.5 Applikationernas innehåll**

Statistiken som redovisas är uppdelad i ett antal områden såsom exempelvis:

- Hälsa och levnadsförhållanden
	- Hälsa
	- > Levnadsvanor
	- $\triangleright$  Sociala relationer och trygghet
	- $\triangleright$  Arbete och miljö
	- > Framtidstro
- Samband (endast på regional nivå, Barn och unga & Barn och föräldrar)
	- Socioekonomi
	- Födelseland
	- Åldersgrupp
	- Övriga

Ett antal indikatorer motsvarande huvudparten av de som redovisas i de publicerade rapporterna visas i diagram- och tabellform.

Data är i huvudsak grupperad per (i dimensionerna) geografiskt område (d.v.s. kommuner och region) samt per kön och undersökningsår.

• Kommunprofiler (Vuxna & Barn och unga)

För var och en av de 33 kommunerna finns en folkhälsoprofil, där kommunens värden visas i relation till regionvärdet. Profilerna kan visas för kommunen i sin helhet, men också för kvinnor och män alternativt flickor och pojkar var för sig.

- Demografi (Barn och unga & Barn och föräldrar)
- Sociodemografi (Barn och föräldrar)

Utöver rapportsidorna finns också en introduktionssida med information om enkäterna, länkar till relaterade webb-sidor samt definitioner av redovisade indikatorer.

Exemplen som visas nedan är hämtade från vuxenapplikationen, men instruktionerna är generellt tillämpliga.

#### **1.6 Öppna sida för Vuxna**

Startsidans inledande text beskriver vad som bör iakttas vid tolkning av presenterad data.

Under texten finns ett antal knappar med vilka respektive områdes sidor öppnas.

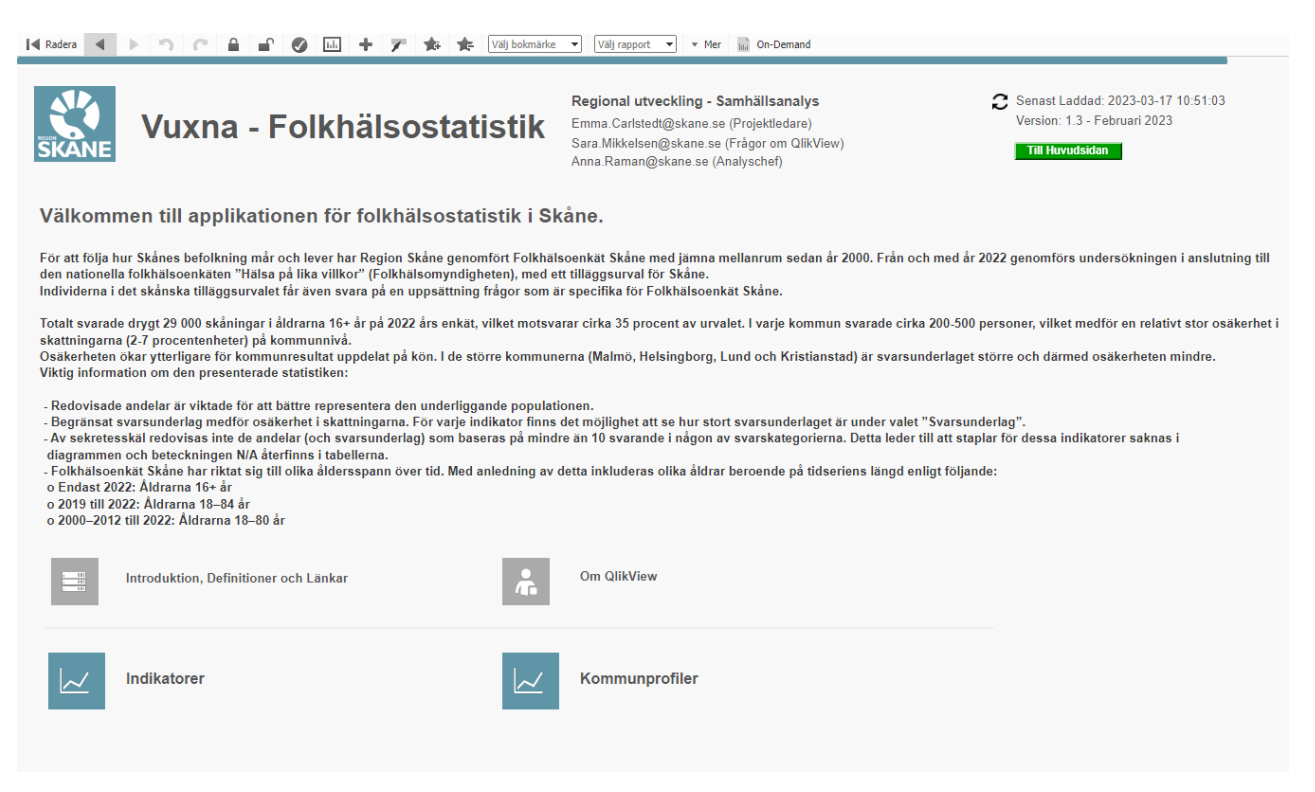

#### **2. Indikatorer**

Överst under rubriken finns en rad med flikar varifrån de olika delområdena öppnas. Den flik som för tillfället är öppen markeras med blå färg, i detta fall Hälsa.

Under denna rad finns en lista med rubriken "Tidsserie för indikator" för att filtrera "Rapportval" som redovisar motsvarande indikatorer genom grafer samt en beskrivande text om området**.** I exemplet nedan visas innehållet under fliken Hälsa med Indikator som "Typ av värde" på "Rapportvalet" Rörelsehinder, där Indikatorbeskrivningen är specificerad längst ner på sidan.

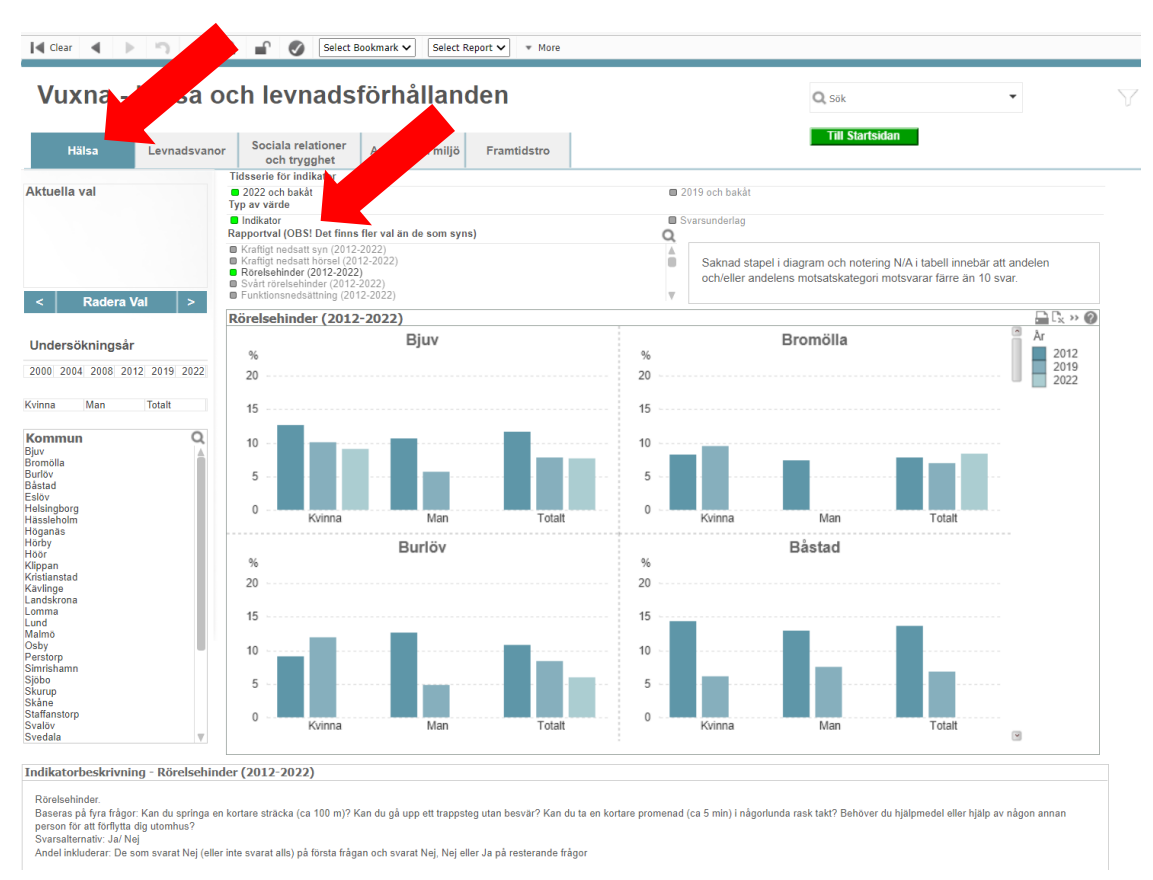

#### *Fig. 2*

### **2.1 Rapportval - Visa indikator**

Genom att klicka på en rad i listan öppnas vyn för den valda indikatorn. Varje indikator kan visas i form av ett diagram eller en tabell.

### **2.2 Typ av värde**

Ifall "Indikator" väljs som Typ av värde visas indikatorn i form av diagram. Väljs "Svarsunderlag" som Typ av värde visas indikatorn i tabellformat.

#### **2.2.1 Diagram**

Diagram visas som standard i form av ett stapeldiagram, där staplarnas höjd visar andelen män och kvinnor som svarat enligt redovisade svarsalternativ.

Ställs muspekaren över en viss stapel öppnas en ruta med värdet för just denna markering, se fig. 3.

På höger sida av diagrammet finns en scrollnings-lista som används för att navigera upp och ner ibland de olika geografiska områdena.

#### *Fig. 3*

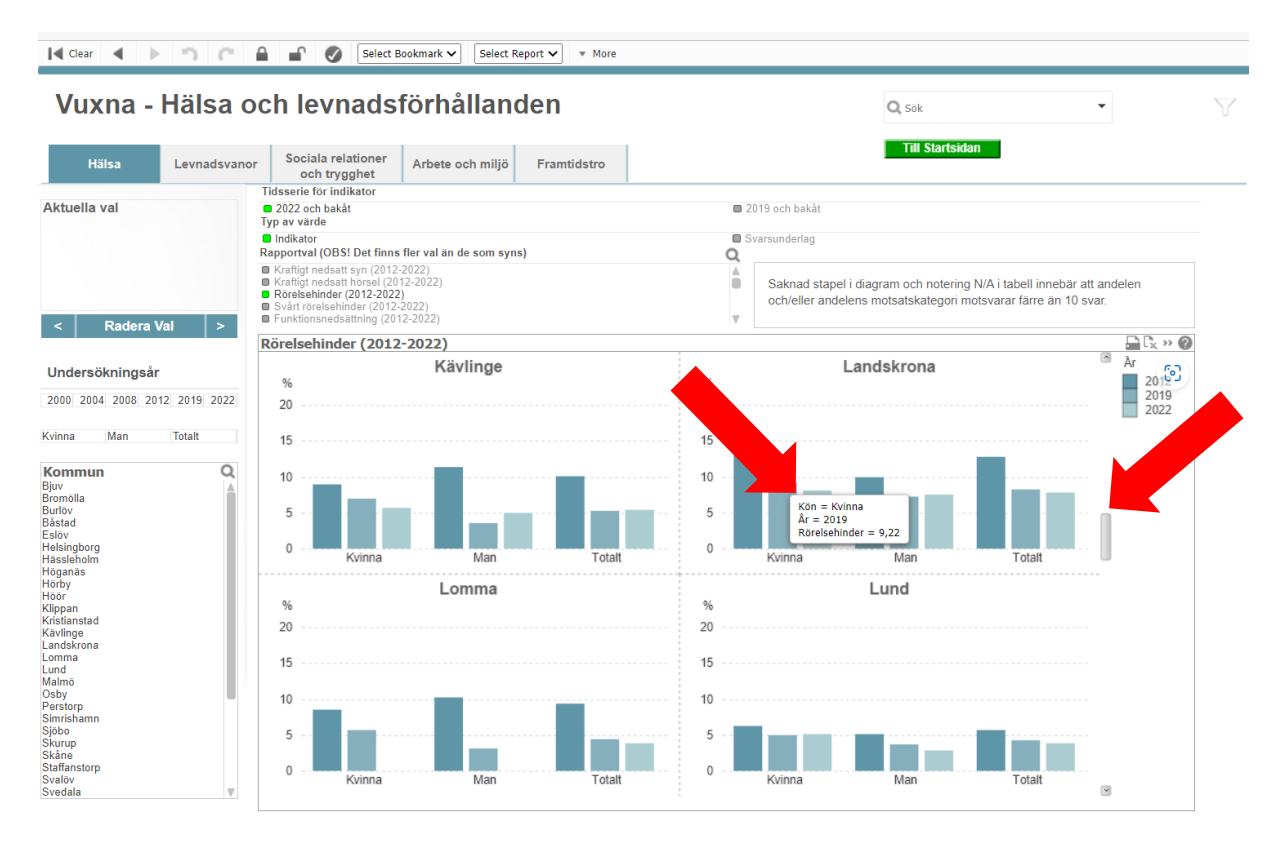

Ställs muspekaren på frågetecknet i diagrammet (eller tabellen) aktiveras en textruta med frågeformulering, svarsalternativ och vilka svar som inkluderas i beräkningen av värdet, se fig. 4. Detta är samma text som ni finner i Indikatorbeskrivningen längst ner på sidan.

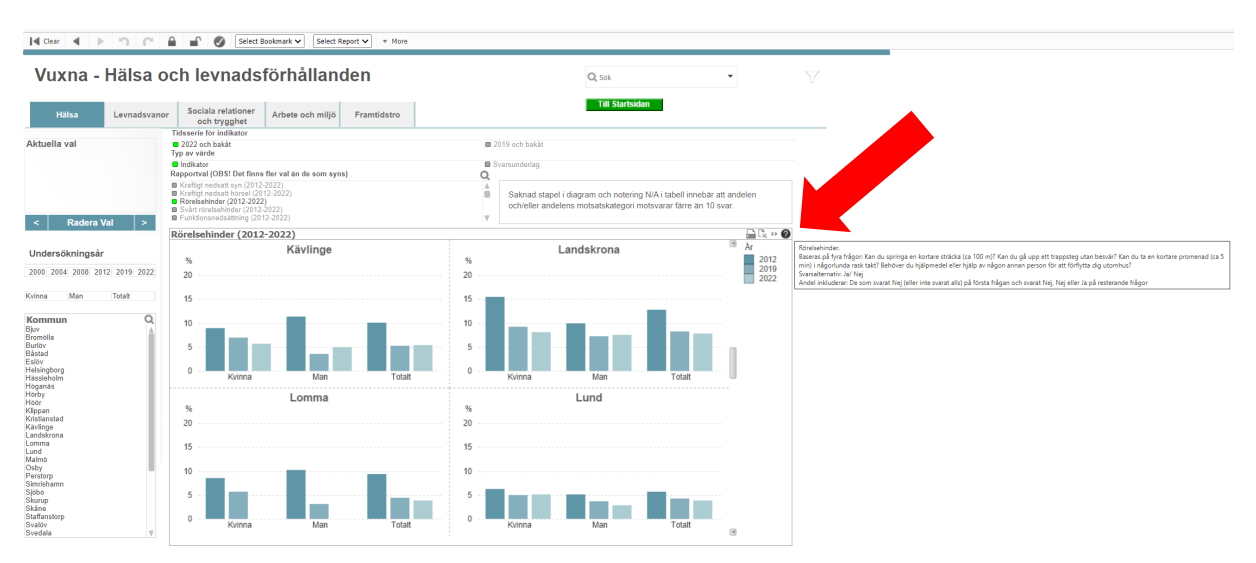

#### **2.2.2 Tabell**

Genom att klicka på symbolen "Snabbval" uppe i högra hörnet byter bilden skepnad från diagram till tabell och vice versa, se fig. 5. Liknande tabellvy visas ifall "Svarsunderlag" väljs som Typ av värde.

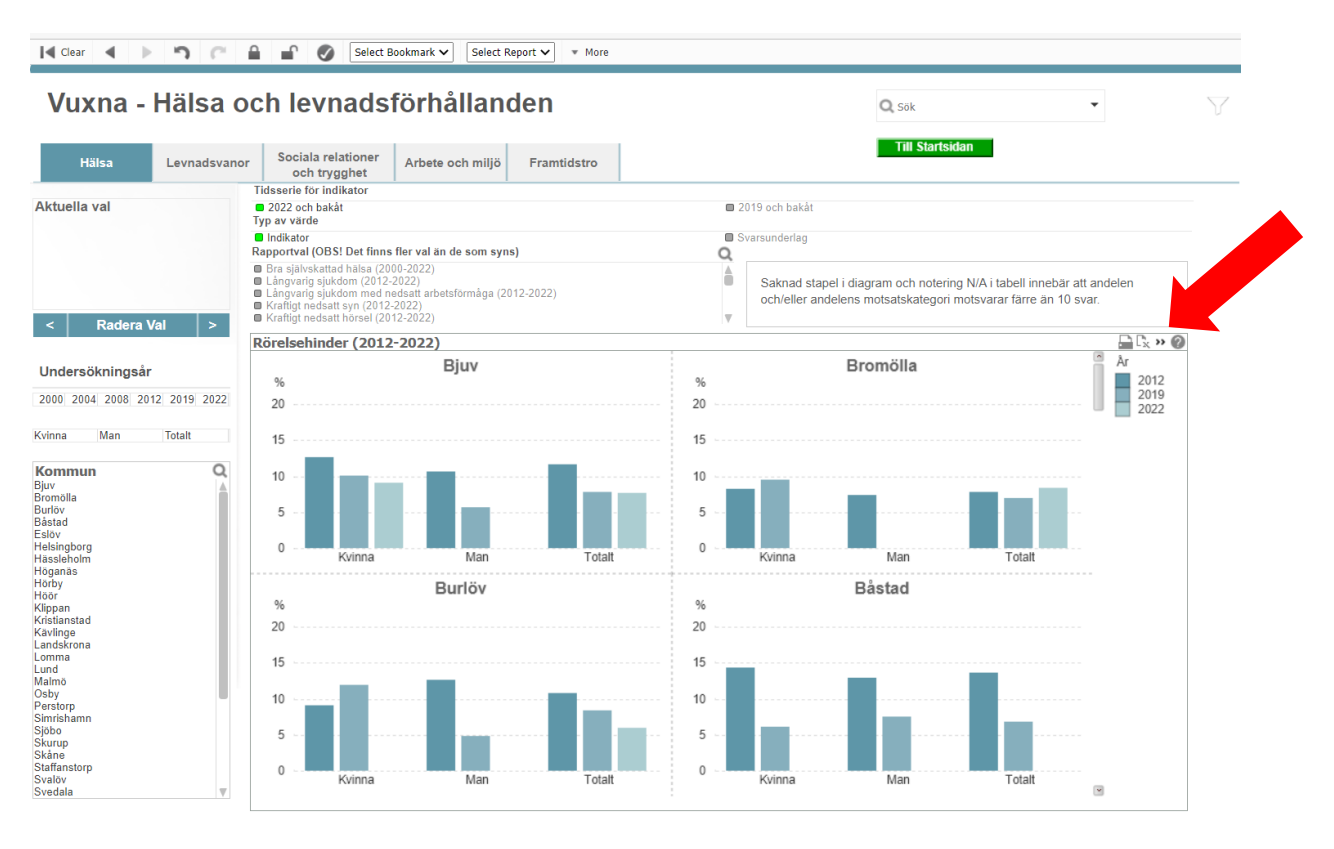

Tabellen är grupperad på samma sätt som stapeldiagrammet, d.v.s. per geografiskt område, kön och år. Genom att dubbelklicka på rubrikerna kan kolumnerna sorteras om, se fig. 6.

*Fig. 6*

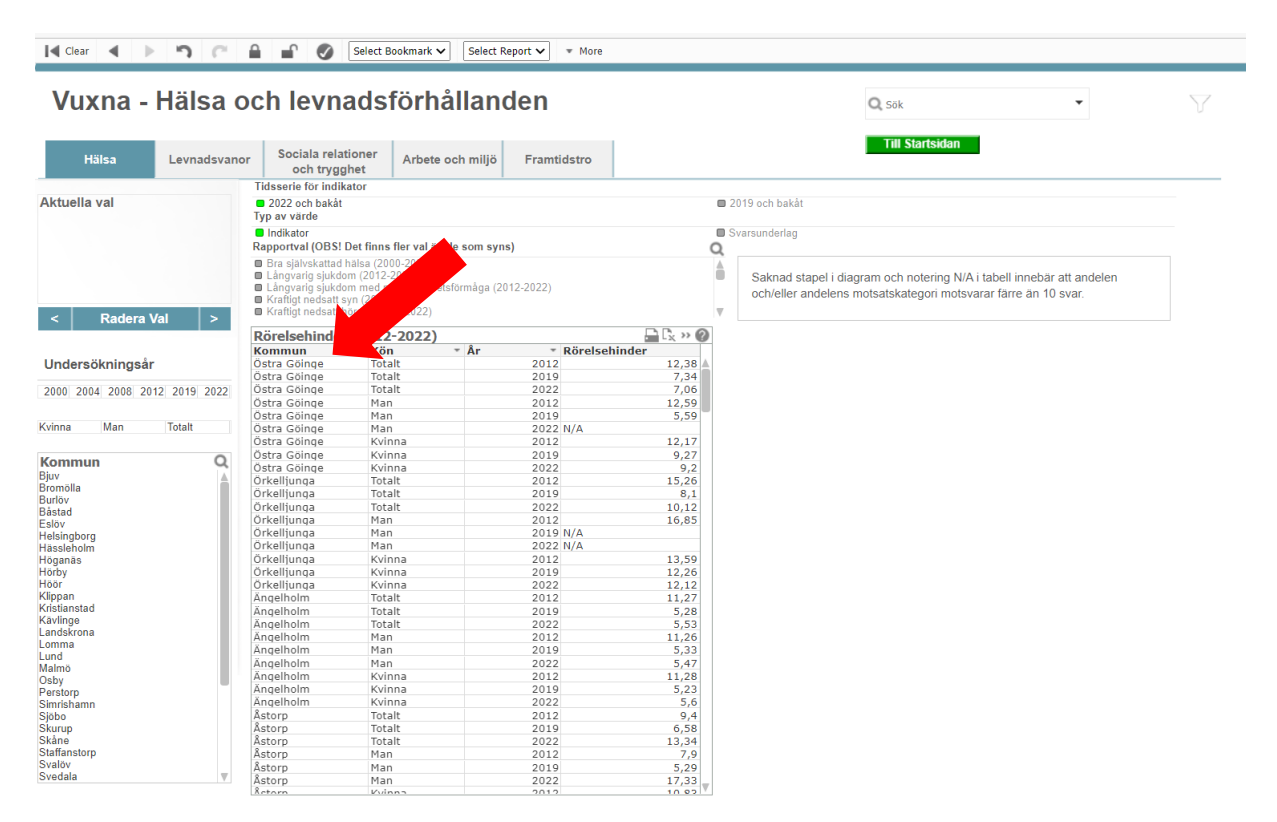

#### **2.3 Urval**

I bildens vänsterkant finns tre s.k. listboxar varifrån vidare urval per undersökningsår, kön och kommun kan göras.

Genom att klicka på ett eller flera värden i respektive lista sker motsvarande selektion i diagrammet/tabellen. Flera samtidiga val i samma lista kan göras genom att först klicka på ett värde och sedan hålla nere tangenten *Ctrl* och klicka på nästa alternativ o.s.v.

I rutan "Aktuella val" ovanför listboxarna visas de val som för tillfället har gjorts.

I fig. 7 nedan visas "Bra självskattad hälsa" för män i en kommun (Lund) och ett undersökningsår (2022).

I listboxarna visas de gjorda valen i grön färg, medan de alternativ som inte är valda blir gråmarkerade.

*Fig. 7*

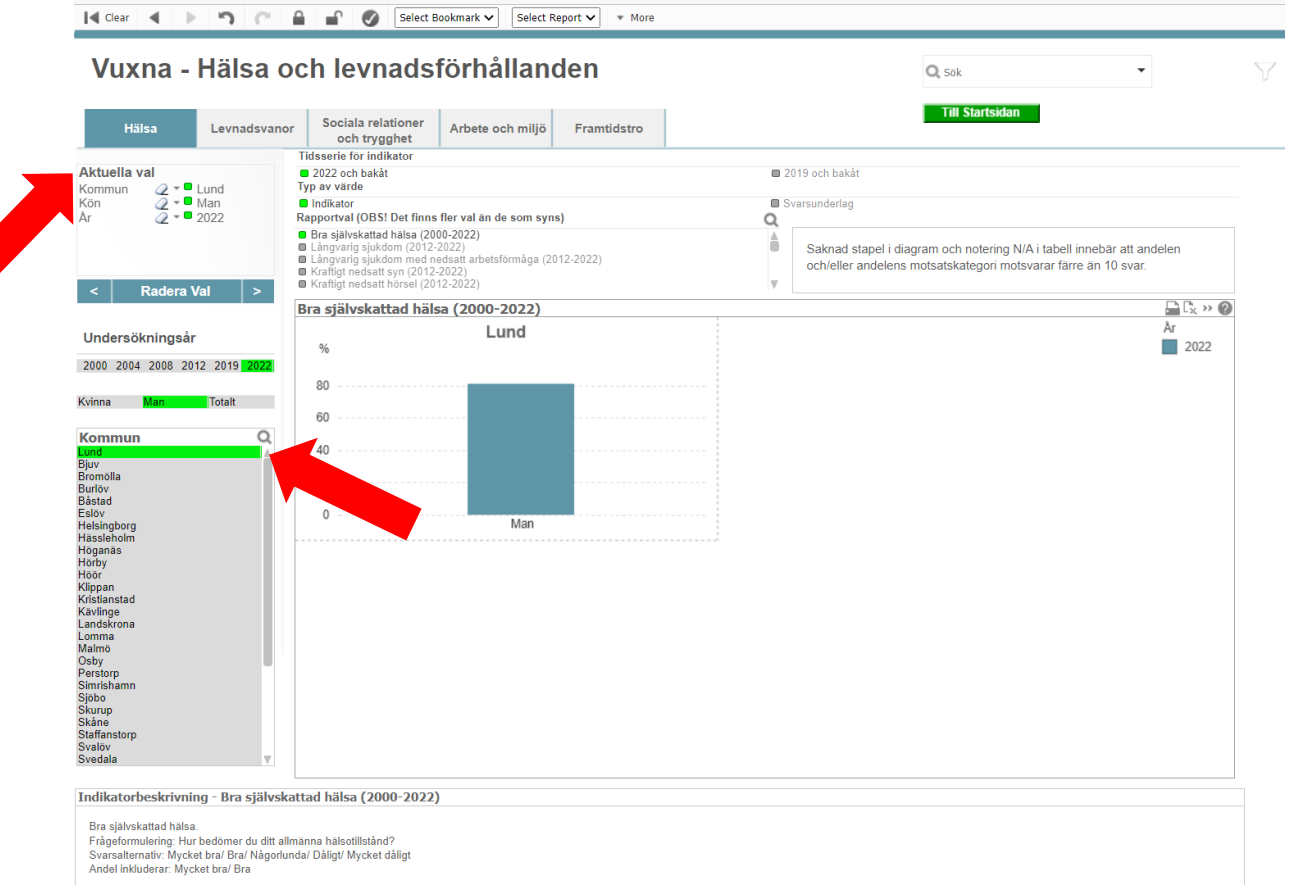

Den aktuella selektionen gäller inte bara för den vy – diagram eller tabell – som för tillfället visas, utan för samtliga indikatorer inom det aktuella området, t.ex. Hälsa och levnadsförhållanden,

På så sätt behöver inte ett nytt val göras för att se resultatet för samma selektion vid byte till en annan indikator, t.ex. "Långvarig sjukdom".

För vissa indikatorer finns inte data för samtliga undersökningsår. När ett sådant år valts visas texten: "Inga data att visa" i diagrammet.

Precis som i diagrammen finns det ofta en scrollnings-lista i listboxarna för att navigera i listorna.

Det finns ytterligare tre "knappar" ovanför listboxarna som kan användas för att hantera urvalen:

## **Radera Val**

Raderar de aktuella urvalen och återställer vyn till ursprungsläget.

**S** Ger möjlighet att navigera fram och tillbaka mellan senast gjorda urval.

#### **2.3.1 Utesluta**

Om man t.ex. vill välja de flesta värdena från en listbox, utom ett eller några, går det att utesluta vissa värden i stället för att välja många. Först markeras de värden som ska uteslutas. Högerklicka därefter i listboxen och markera "Välj uteslutna/Select Excluded", se fig. 8 nedan.

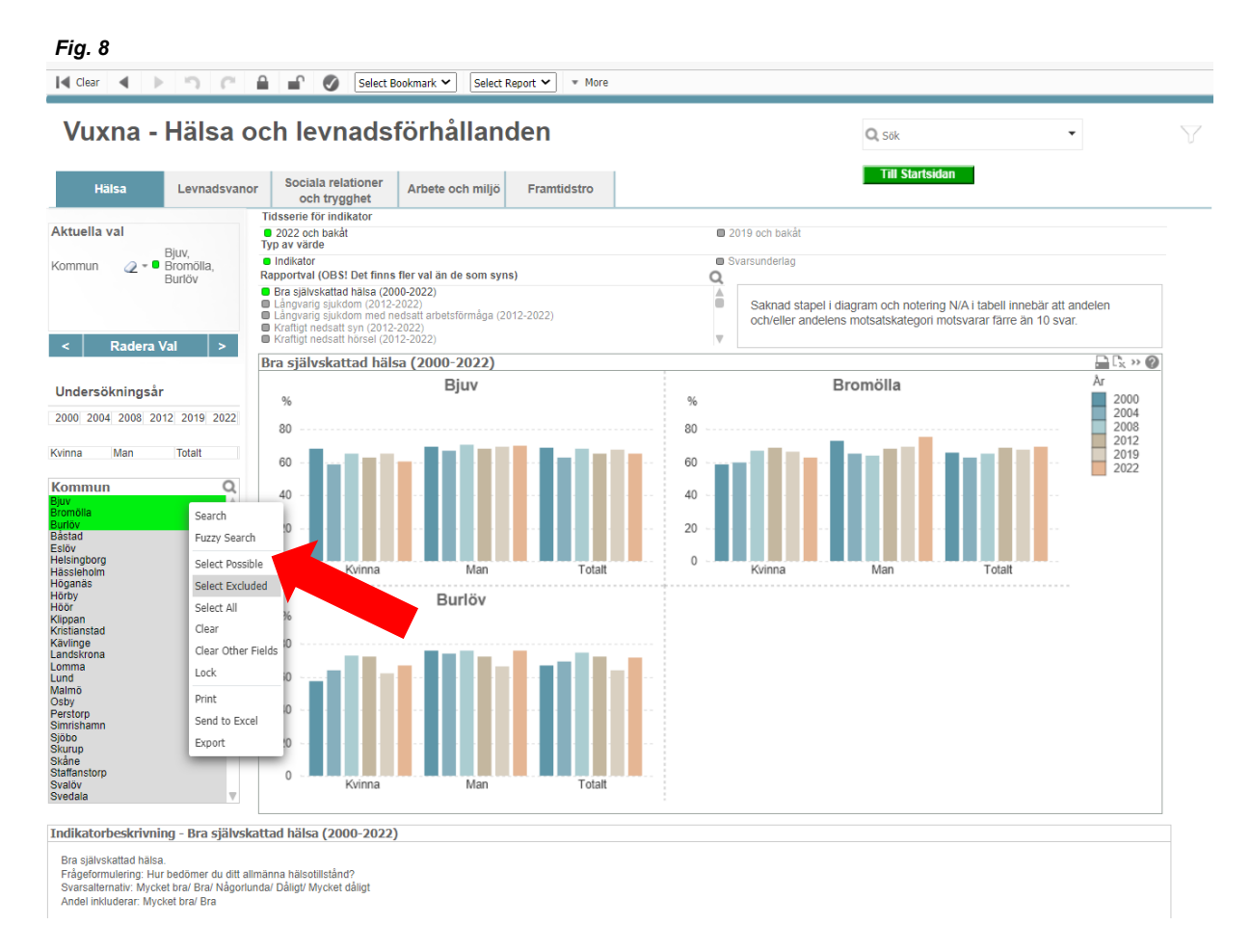

I rutan "Aktuella val" kommer nu att visas NOT framför de värden som valts bort, se fig. 9 nedan.

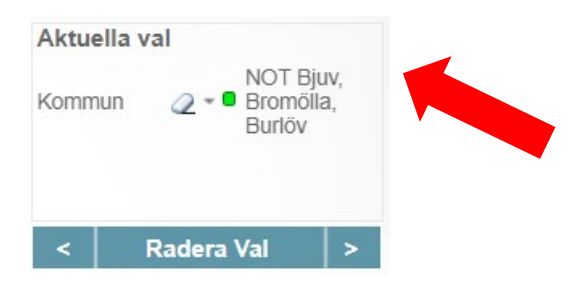

#### **2.3.2 Låsa val**

Det är möjligt att låsa ett val genom att högerklicka på objektet och markera "Lås/Lock"**.** De låsta valen kommer inte att påverkas av andra val i samma grupp, och finns kvar även när man klickar på "Radera val." De låsta valen visas med en mörkblå bakgrund och gul text, se fig. 10 nedan.

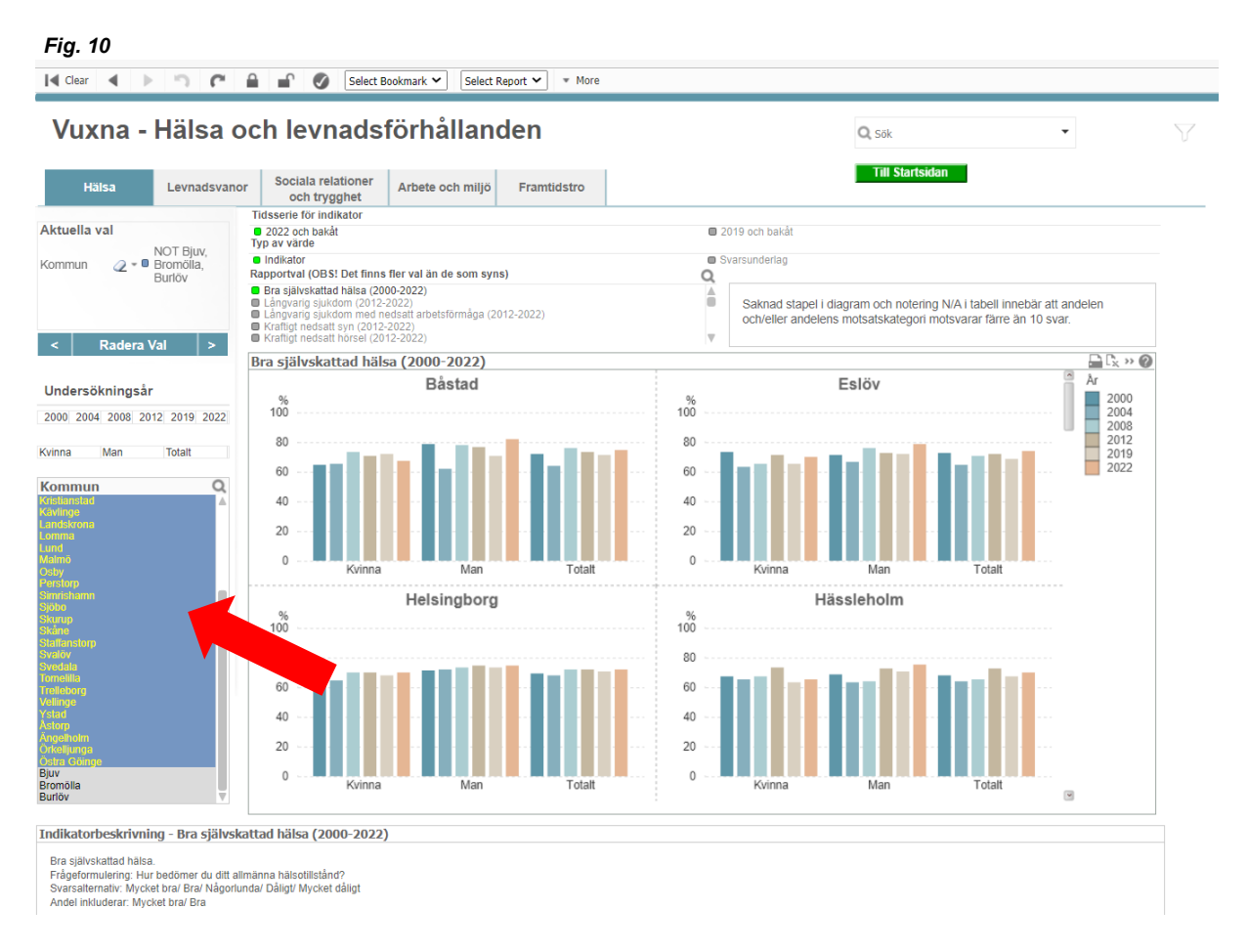

Låset tas bort genom att högerklicka på nytt och välja "Lås upp/Unlock"**.**

#### **2.4 Överföra data till Excel**

Det går att överföra data från ett objekt (diagram eller tabell) till Excel. Genom att klicka på symbolen "Skicka värden till Excel/Send to Excel" i objektets övre högra hörn öppnas ett Exceldokument med det aktuella objektets värden inlagda.

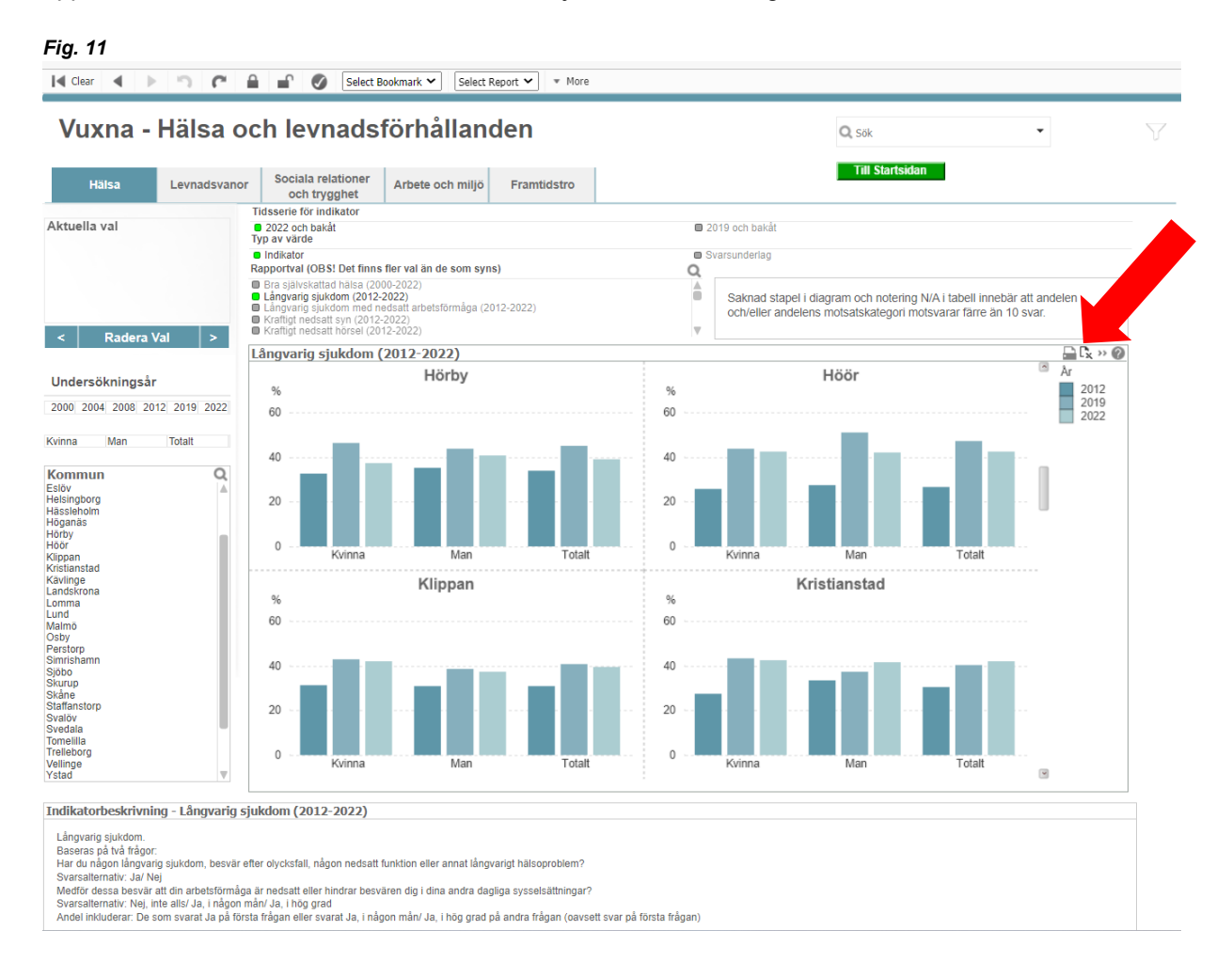

Ett annat alternativ är att högerklicka i objektet och välja "Skicka värden till Excel/Send to Excel."

#### **3 Kommunprofil**

Via startsidan nås fliken "Kommunprofiler", se fig. 12 nedan.

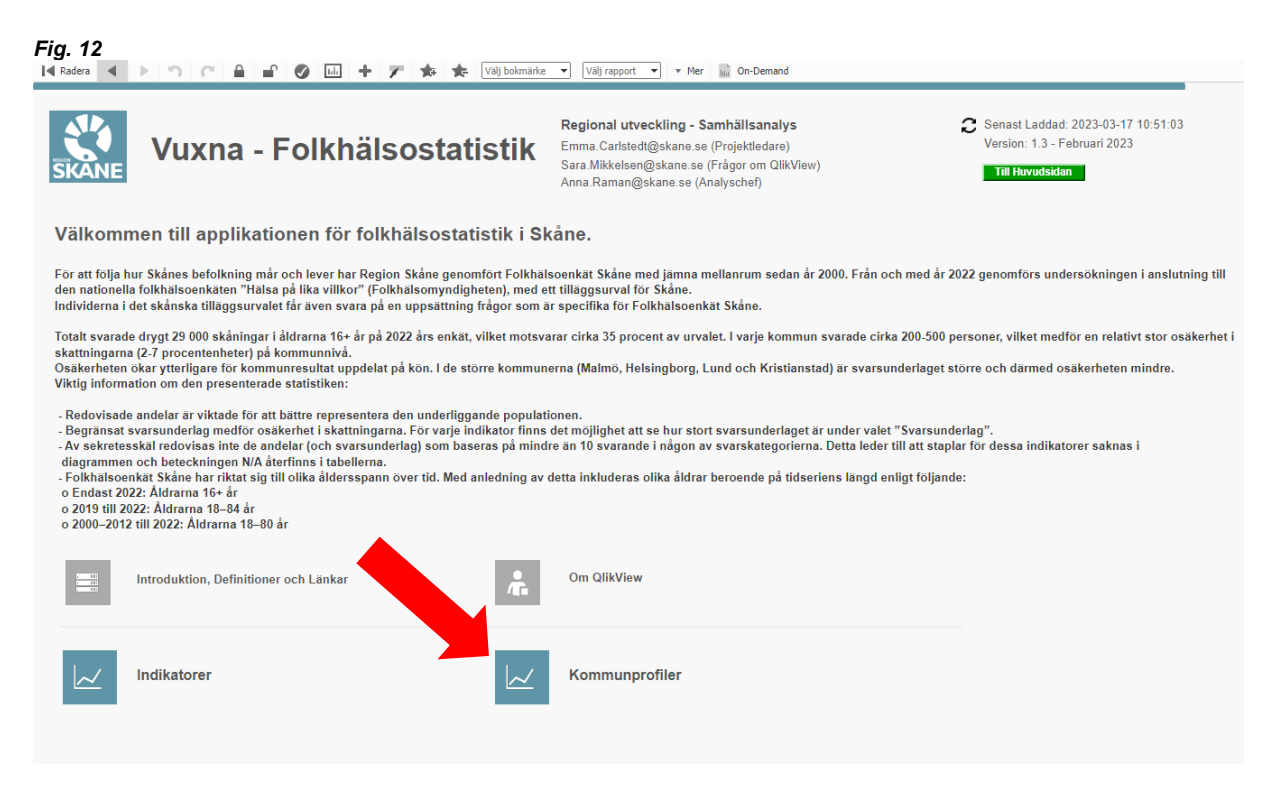

Kommunprofilen visar indikatorer som är relaterade till målområdena i de nationella folkhälsomålen från de senaste undersökningarna avseende Vuxna och Barn-Unga. När fliken "Kommunprofiler" öppnas visas bilden nedan.

#### *Fig. 13*

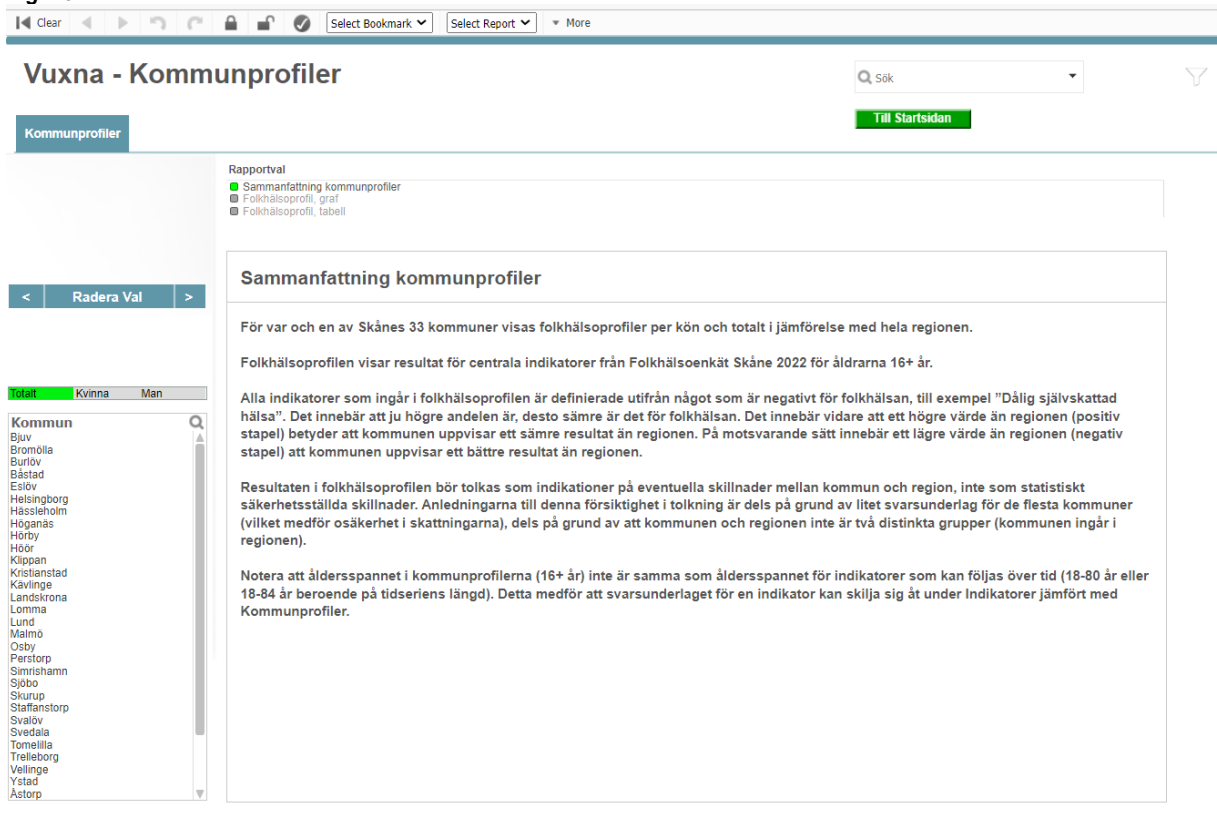

Under "Sammanfattning kommunprofiler" finns beskrivning samt uppgifter om hur resultatet ska tolkas.

Väljs Rapportvalet "Folkhälsoprofil, graf" samt en kommun (OBS endast en kommun) i Kommunlistan så skapas ett diagram med kommunens resultat sammantaget för kvinnor och män. För att se resultaten separat per kön väljs "Kvinna" eller "Man" i listboxen ovanför Kommunlistan. Det gjorda valet markeras med grön färg i listorna och syns också i klartext i rubriken ovanför diagrammet.

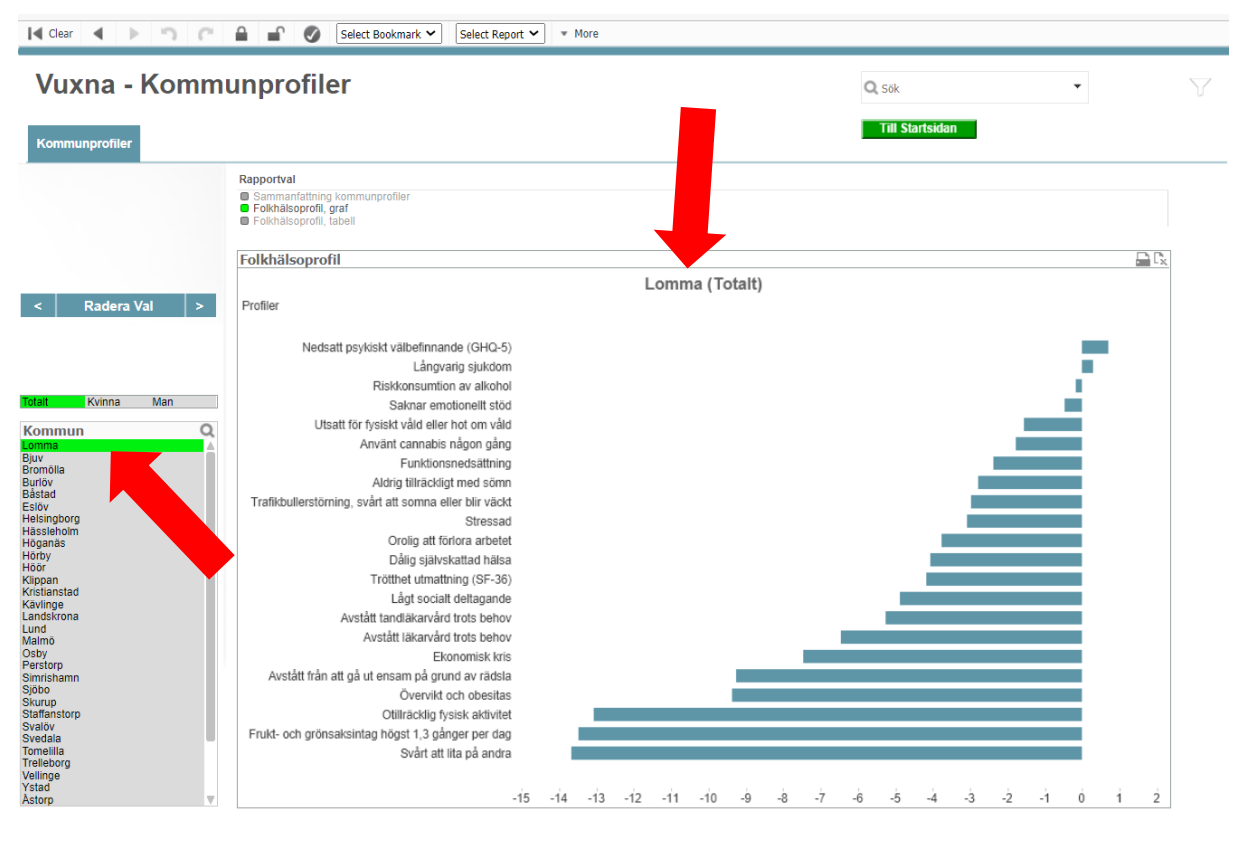

Väljs Rapportvalet "Folkhälsoprofil, tabell" visas resultaten i tabellformat enligt bilden nedan.

*Fig. 15*

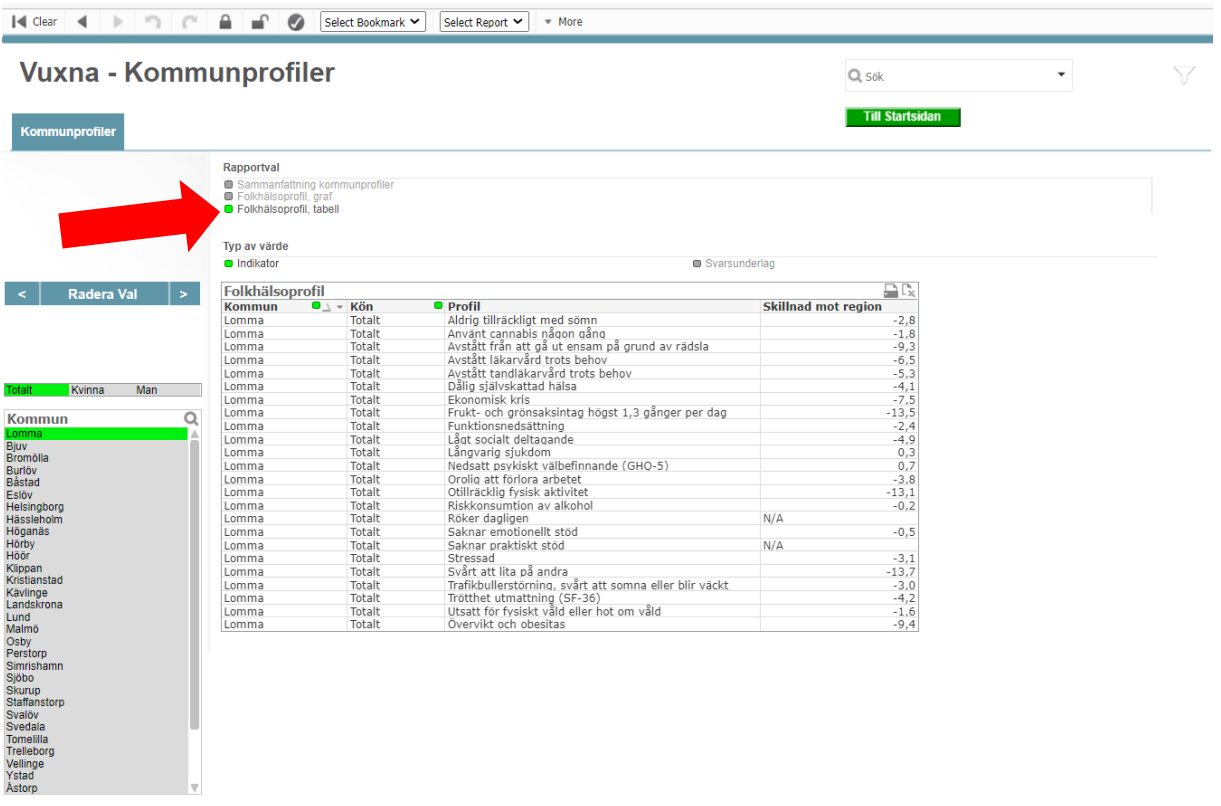

### **4 Avsluta**

Applikationen stängs genom att klicka på "Close" i övre högra hörnet, se fig. 16 nedan.

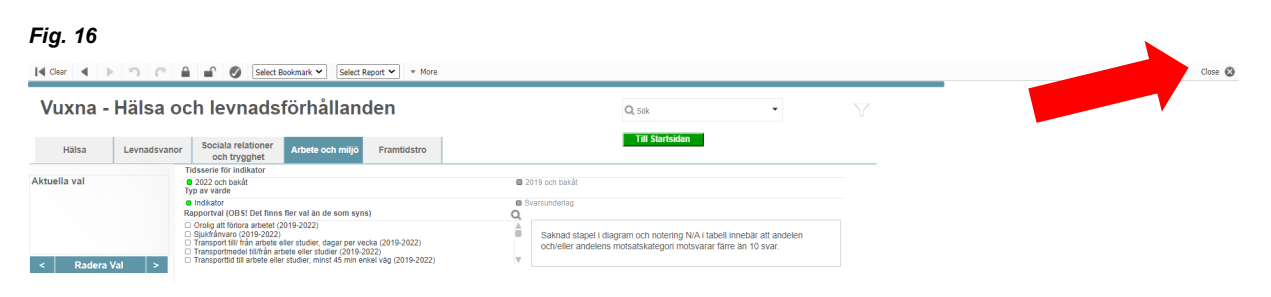